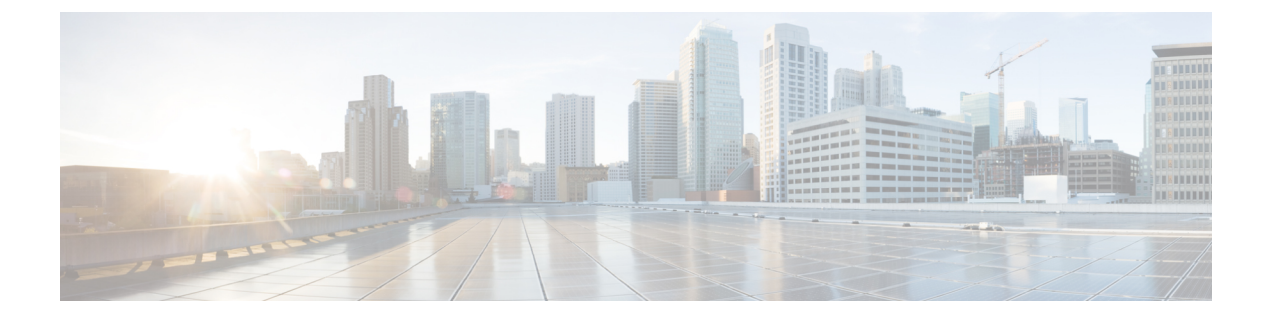

## **Nexus** ダッシュボードのアップグレード

- 前提条件とガイドライン (1 ページ)
- Nexus ダッシュボードのアップグレード (2 ページ)

## 前提条件とガイドライン

既存のNexusダッシュボードクラスタをアップグレードする前に、次の手順を実行します。

- アップグレードに影響する可能性のある動作、ガイドライン、および問題の変更について は、ターゲット リリースの[リリース](https://www.cisco.com/c/en/us/support/data-center-analytics/nexus-dashboard/products-release-notes-list.html) ノートを必ずお読みください。
	- アップグレード プロセスは、すべての Nexus ダッシュボード フォーム ファクタで同じで す。クラスタを展開した際に物理サーバー、VMware ESX OVA、Azure、あるいはAWSク ラウドを使用したかどうかに関係なく、対象リリースのISOイメージを使用してアップグ レードします。
- 既存のクラスタで実行するサービスのリリースノートを確認し、アップグレードに影響す る可能性がある動作、注意事項、問題でサービス固有の変更について対象のリリースで実 行を計画するようにしてください。
- Cisco Nexus ダッシュボード リリース 2.0.1d 以降を実行する必要があります。

Cisco Application Services Engine を実行している場合は、リリース 2.1.1 にアップグレード する前に、『*Cisco Nexus* [ダッシュボード展開ガイド、リリース](https://www.cisco.com/c/en/us/td/docs/dcn/nd/2x/deployment/cisco-nexus-dashboard-deployment-guide-2x.html) *2.0.x*』の説明に従って Nexusダッシュボードにアップグレードする必要があります。アプリケーションサービス エンジン クラスタを Nexus ダッシュボード リリース 2.0.2h にアップグレードしてから、 リリース 2.1.x にアップグレードすることをお勧めします。

• 現在の Nexus ダッシュボードクラスタが正常であることを確認します。

Nexus ダッシュボード GUI の **[**システム概要(**System Overview**)**]** ページでシステムのス テータスを確認するか、rescue-userとしてノードの1つにログインし、acs healthコマン ドを実行して All components are healthy が返ってくることを確認します。

• 既存の設定のバックアップを作成します。

- NexusInsightsサービスを実行している場合は、アップグレードの前に無効にし、アップグ レードが正常に完了した後に再度有効にする必要があります。
- サービスを無効にした後、アップグレードを続行する前に、クラスタが安定して正常であ ることを確認してください。

サービスを再度有効化する前に、『*Cisco Nexus* [ダッシュボード](https://www.cisco.com/c/dam/en/us/td/docs/dcn/nd/2x/user-guide/cisco-nexus-dashboard-user-guide-211.pdf) ユーザ ガイド』の「アプ リ インフラ サービス」セクションで説明されているように、アプリ インフラ サービス展 開プロファイルがお使いの展開に適切に設定されていることを確認します。

- アップグレードが進行中にワーカーまたはスタンバイノードを追加するなど、設定変更が クラスタに対して行われていないことを確認します。
- リリース 2.1.1 以前からアップグレードする場合は、新しいイベント モニタリング ページ を UI に正しく表示するために、ブラウザのキャッシュをクリアする必要がある場合があ ります。
- このリリースにアップグレードした後に、すべてのアプリケーションを最新のバージョン にアップグレードすることを推奨します。

Nexusダッシュボードとサービスの相互運用性サポートの完全なリストについては、「[Nexus](https://www.cisco.com/c/dam/en/us/td/docs/dcn/tools/dcn-apps/index.html) [ダッシュボードとサービスの互換性マトリクス」](https://www.cisco.com/c/dam/en/us/td/docs/dcn/tools/dcn-apps/index.html)を参照してください。

• リリース 2.1.x からのダウングレードはサポートされていません。

## **Nexus** ダッシュボードのアップグレード

ここでは、既存の Nexus ダッシュボード クラスタをアップグレードする方法について説明し ます。

## 始める前に

- で説明している前提条件をすべて満たしていることを確認します。前提条件とガイドライ ン (1 ページ)
- ステップ **1** Nexusダッシュボードイメージをダウンロードします。
	- a) [ソフトウェア ダウンロード (Software Download) ] ページを参照します。 <https://software.cisco.com/download/home/286327743/type/286328258>
	- b) ダウンロードするNexusダッシュボードのバージョンを選択します。
	- c) Cisco Nexus ダッシュボード イメージ( nd-dk9.*<version>*.iso)。
		- 最初のクラスタ展開にVMwareESX.ovaイメージまたはクラウドプロバイダーのマーケッ トプレイスを使用した場合でも、すべてのアップグレードで .iso イメージをダウンロー ドする必要があります。 (注)
	- d) (オプション)環境内のWebサーバでイメージをホストします。

イメージをNexusダッシュボードクラスタにアップロードする場合、イメージに直接URLを指定する オプションがあります。

- ステップ **2** 現在の Nexus ダッシュボードGUIに管理者ユーザとしてログインします。
- ステップ **3** 新しいイメージをクラスタにアップロードします。

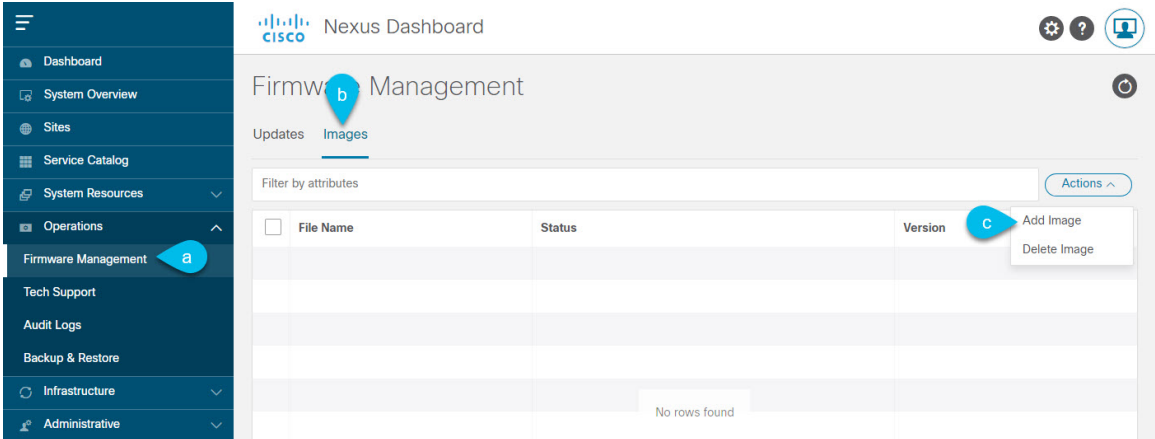

- a) **[Operations**(オペレーション)**]** > **[**ファームウェア管理(**FirmwareManagement**)**]**に移動します。
- b) **[**イメージ**]** タブを選択します。
- c) **[**アクション(**Actions**)**]** メニューから、**[**イメージの追加(**Add Image**)**]**をクリックします。
- ステップ **4** 新しいイメージを選択します。
	- a) **[**ファームウェア イメージの追加(**Add Firmware Image**)**]**ウィンドウで、**[**ローカル(**Local**)**]** を選 択します。

または、ウェブ サーバでイメージをホストした場合は、代わりに **[**リモート(**Remote**)**]** を選択しま す。

b) **[**ファイルの選択(**Select file**)**]** をクリックし、最初の手順でダウンロードした ISO イメージを選択 します。

リモートイメージのアップロードを選択した場合は、リモートサーバ上のイメージのファイルパス を指定します。

c) **[**アップロード(**Upload**)**]** をクリックして、イメージを追加します。

イメージがNexusダッシュボードクラスタにアップロードされ、解凍されて処理され、アップグレー ドに使用できるようになります。プロセス全体に数分かかる場合があり、**[**イメージ(**Images**)**]** タ ブでプロセスのステータスを確認できます。

- ステップ **5** イメージ ステータスが「ダウンロード済み」に変わるのを待ちます。 イメージでイメージのダウンロードの進行状況を確認できます。
- ステップ **6** 更新を設定します。

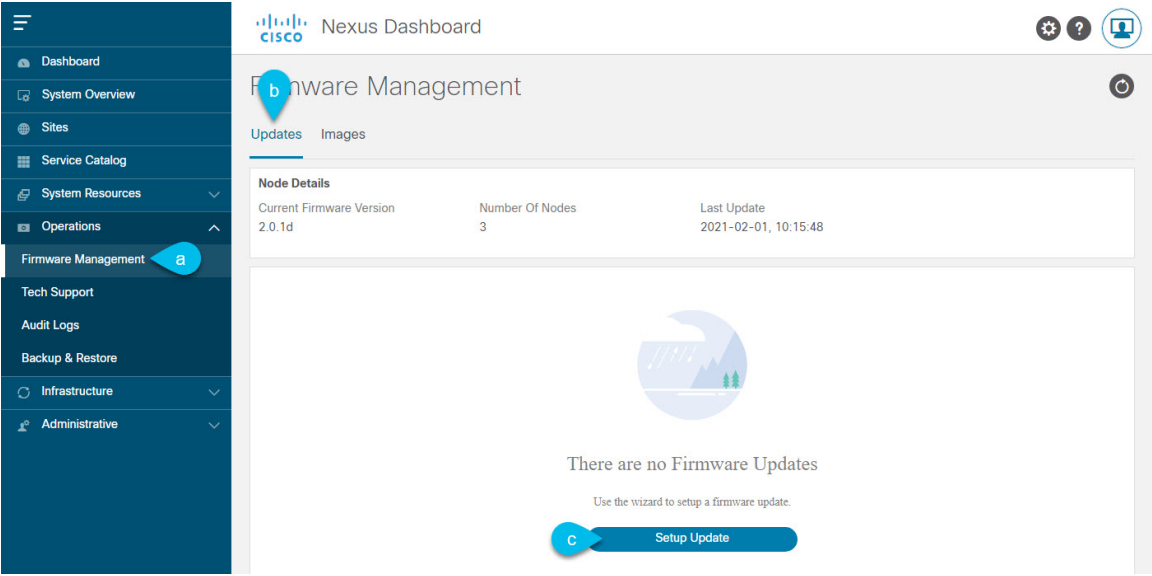

- a) **[Operations**(オペレーション)**]** > **[**ファームウェア管理(**FirmwareManagement**)**]**に移動します。
- b) **[**更新**]** タブを選択します。
- c) **[**更新のセットアップ(**Setup Update**)**]** をクリックします。

**[**ファームウェアの更新(**Update Firmware**)**]** ダイアログボックスが開きます。

- ステップ **7** アップグレード イメージを選択します。
	- a) **[**ファームウェアの更新(**Firmware Update**)**]** > **[**バージョン選択(**Version selection**) 画面で、アッ プロードしたファームウェア バージョンを選択し、**[**次へ(**Next**)**]** をクリックします。
	- b) **[**ファームウェアの更新(**Firmware Update**)**]** > **[**確認(**Confirmation**)**]** 画面で、詳細を確認し、**[**イ ンストールの開始(**Begin Install**)**]** をクリックします。

インストールの進行状況ウィンドウが表示されます。更新中は、この画面から移動できます。後で 更新ステータスを確認するには、**[**ファームウェア管理(**Firmware Management**)**]** 画面に移動し、 **[**最終更新ステータス(**Last Update Status**)**]** タイルで **[**詳細の表示(**View Details**)**]** をクリックしま す。

これにより、必要な Kubernetes イメージとサービスが設定されますが、クラスタは新しいバージョ ンに切り替わりません。次の手順で新しいイメージをアクティブ化するまで、クラスタは既存のバー ジョンを実行し続けます。このプロセスは、全体で最大 20 分かかる場合があります。

- ステップ **8** 新しい画像をアクティブにします。
	- a) **[**オペレーション(**Operations**)**]** > **[**ファームウェア管理(**FirmwareManagement**)画面に戻ります。
	- b) **[**最終更新ステータス(**Last Update Status**)**]** タイルで、**[**詳細の表示(**View Details**)**]** をクリックし ます。
	- c) [Activate] をクリックします。
	- d) **[**アクティブ化確認**]** ウィンドウで、**[**続行**]** をクリックします。

すべてのクラスタサービスが起動し、GUI が使用可能になるまでに、さらに最大 20 分かかる場合が あります。このページは、プロセスが完了すると、自動的に再ロードされます。

- ステップ **9** VMware ESX に展開された仮想クラスタをアップグレードした場合は、ノードを新しいプロファイルに 変換します。
	- (注) 物理クラスタをアップグレードした場合は、この手順をスキップしてください。

リリース 2.1(1) 以降、Nexus ダッシュボードは、VMware ESX に展開された仮想ノードに対して 2 つの異 なるノード プロファイルをサポートします。アップグレード後、既存のクラスタのすべてのノードを新 しいプロファイルの 1 つに変換する必要があります。

- データ ノード:Nexus ダッシュボード Insightsなどのデータ集約型アプリケーション向けに設計され たノード プロファイル
- アプリ ノード:Nexus ダッシュボード Insightsなどのデータ集約型アプリケーション向けに設計され たノード プロファイル

選択するプロファイルは、使用例のシナリオによって異なります。

- Nexus ダッシュボード オーケストレータ サービスのみを実行する予定の場合は、すべてのノードを アプリ ノード プロファイルに変換します。
- NexusダッシュボードInsightsまたは共同ホストアプリケーションを実行する予定の場合は、ノード をデータ プロファイルに変換する必要があります。

ノードを新しいプロファイルに変換するには、そのプロファイルを使用して新しいノードを展開し、既 存のノードを一度に 1 つずつ置き換えます。

- a) ノードの 1 つを停止します。 一度に 1 つのノードを置き換える必要があります。
- b) アプリまたはデータ プロファイル OVA を使用して、VMware ESX に新しいノードを展開します。

新しいノードを展開するときは、置き換えるノードとまったく同じネットワーク設定パラメータを 使用する必要があります。また、OVF パラメータの **[**クラスタ リーダー(**Cluster Leader**)**]** チェッ クボックスがオフのままになっていることも確認する必要があります。

c) 既存の Nexus ダッシュボード GUI にログインします。

残りの正常なマスター ノードのいずれかの管理IPアドレスを使用できます。

- d) 左側のナビゲーション ペインから、**[**システム リソース(**System Resources**)**]** > **[**ノード(**Nodes**)**]** を選択します。 交換するノードが [非アクティブ(Inactive)] としてリスト化されます。
- e) 置換する非アクティブ マスター ノードの隣にある**(...)** メニューをクリックして、**[**置換(**Replace**)**]** を選択します。

**[**置換(**Replace**)**]** ウィンドウが開きます。

- f) ノードの管理 **IP** アドレスとパスワードを入力し、**[**確認(**Verify**)**]** をクリックします。 クラスタは新しいノードの管理 IP アドレスに接続し、接続性を確認します。
- g) **[**置換(**Replace**)**]** をクリックします。

ノードが設定されてクラスタに参加するまでに、最大で20分かかる場合があります。

h) クラスタが正常になるのを待ってから、他の 2 つのノードに対してこの手順を繰り返します。

ステップ **10** 同じクラスタで複数のアプリケーションをホストしている場合は、App Infra Services の展開プロファイ ルを設定します。

> Nexus ダッシュボード クラスタで単一のアプリケーションのみをホストしている場合は、この手順をス キップします。

> 同じクラスタに複数のアプリケーションをホストする場合は、アプリケーションとファブリック サイズ の組み合わせに適した展開プロファイルを使用して、 App Infra Services を設定する必要があります。

クラスタのアップグレードが完了したら、 『*Cisco Nexus [Dashboard](https://www.cisco.com/c/dam/en/us/td/docs/dcn/nd/2x/user-guide/cisco-nexus-dashboard-user-guide-211.pdf) User Guide*』の「App Infra Services」 セクションに記載されている手順に従ってください。このガイドは、製品の GUI からも入手できます。 翻訳について

このドキュメントは、米国シスコ発行ドキュメントの参考和訳です。リンク情報につきましては 、日本語版掲載時点で、英語版にアップデートがあり、リンク先のページが移動/変更されている 場合がありますことをご了承ください。あくまでも参考和訳となりますので、正式な内容につい ては米国サイトのドキュメントを参照ください。